# 地震計アレイデータ統合表示システム XY 表示プラグイン **XYPlot** プラグイン

# 取扱説明書

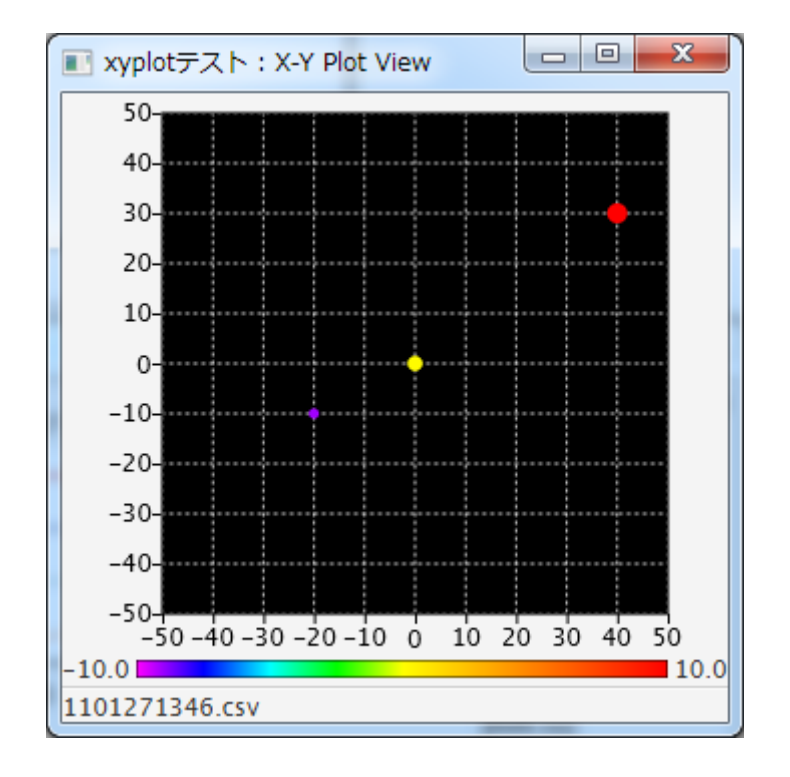

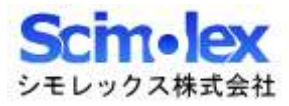

## 目次

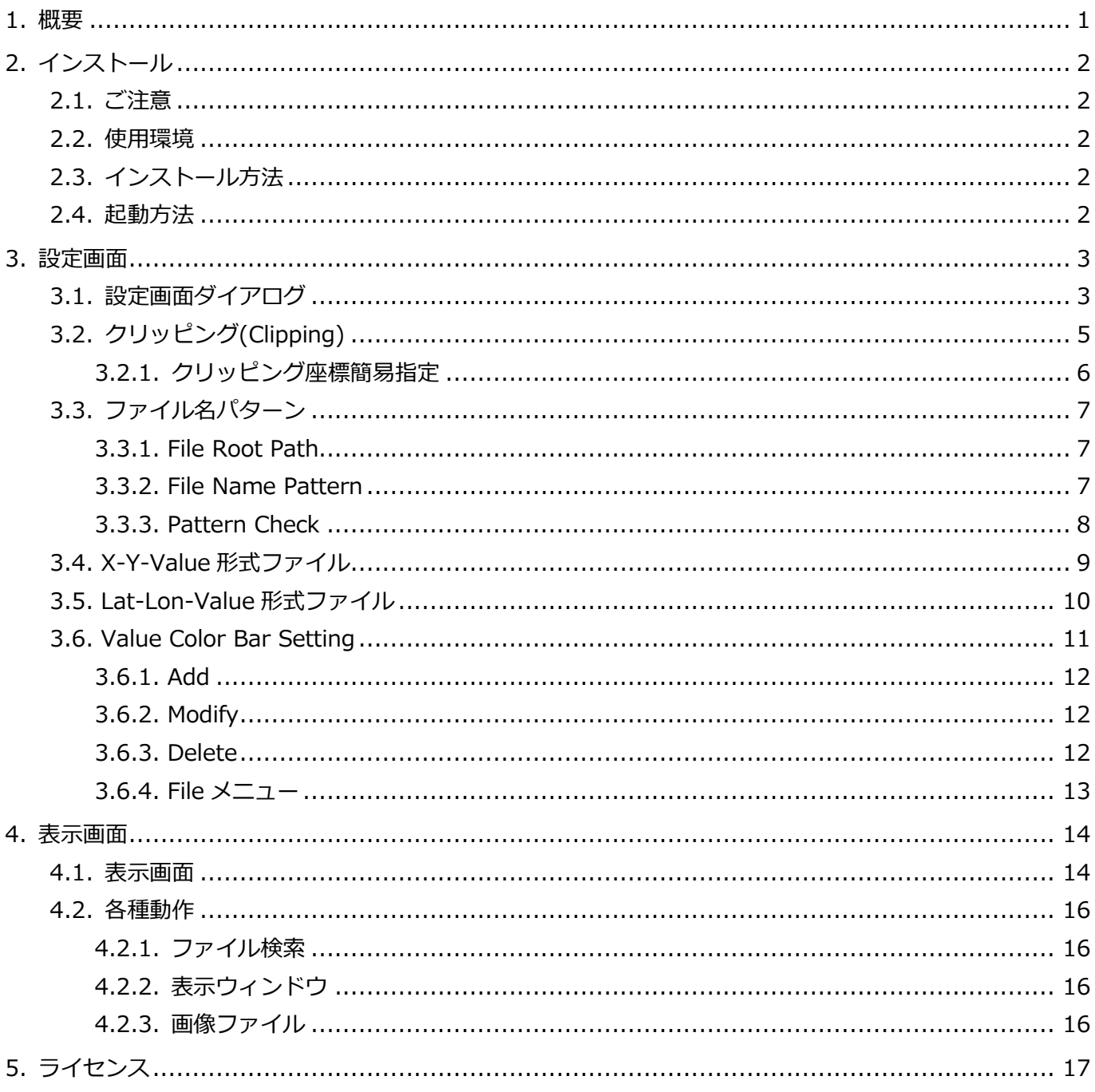

## <span id="page-2-0"></span>1.概要

本アプリケーションは、SeisArray のプラグインソフトウェアであり、X-Y-Value 形式もしくは Lat-Lon-Value 形式のテキスト情報を元にプロット表示することが出来ます。このプラグインはパッシブの み動作可能です。

SeisArray プラグイン機能対応表

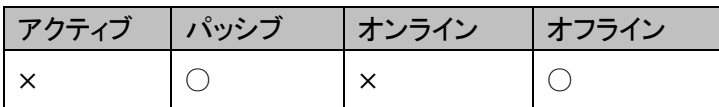

ファイル名

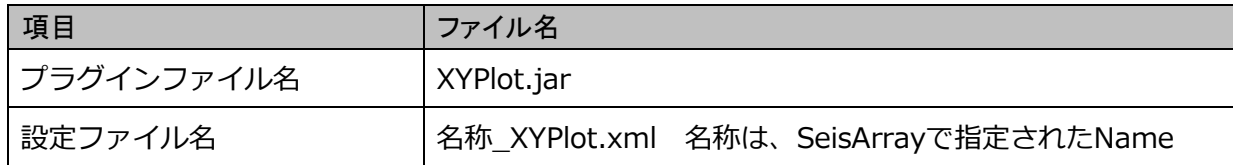

プラグイン名 (SeisArray の Type で表示される名称)

X-Y Plot

#### 特長

- JavaFX で作成したアプリケーションであるため、Java (1.8 以上) が動作する OS 上であれば動作させ ることが可能です。
- アクティブからの指定時刻に最も近い過去のファイルを検索し表示することが出来ます。
- フォルダとファイル名形式を指定することにより、階層化されたテキストファイルを一元的に表示する 事が出来ます。但しファイル名から時刻が判別できる必要があります。
- 背景となる画像を指定でき、画像の一部分を切り取って表示することが出来ます。背景画像が不要な場 合、背景色を指定し塗りつぶす事も出来ます。
- 値と色の組み合わせを柔軟に指定する事が出来ます。

#### 特記事項

- 本マニュアルの内容は、予告なしに変更することがあります。
- 本アプリケーションを使用した事による、いかなる損害も保証致しかねます。自己責任でご使用頂けま すようお願い致します。

## <span id="page-3-0"></span>2.インストール

#### <span id="page-3-1"></span>2.1. ご注意

本アプリケーションにインストーラはありません。手作業にてインストールして頂く必要があります。

#### <span id="page-3-2"></span>2.2. 使用環境

本製品は以下の環境での使用を確認、推奨しています。

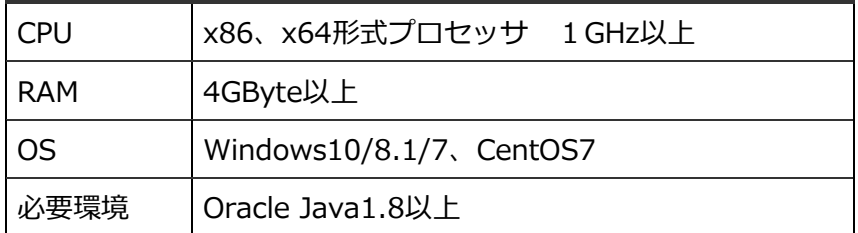

#### <span id="page-3-3"></span>2.3. インストール方法

1. Java のインストール

Oracle Java1.8 以上をインストールしていない場合、以下のサイトから環境にあった Java をダウンロ ードしてインストールを行って下さい。 https://www.java.com/ja/

2. アプリケーションのインストール

SeisArray インストールフォルダ内の plugin フォルダに、XYPlot.jar をコピーして下さい。

#### <span id="page-3-4"></span>2.4. 起動方法

SeisArray を起動し、パッシブのプラグインで、X-Y Plot を選択してください。その上で Setting を選択する と、設定画面が表示されます。設定終了後、SeisArray で View から Open All を選択すると表示画面が表示 されます。

## <span id="page-4-0"></span>3.設定画面

#### <span id="page-4-1"></span>3.1. 設定画面ダイアログ

SeisArray から XYPlot を選択した部分の Setting をクリックすると、下記画面が表示されます。

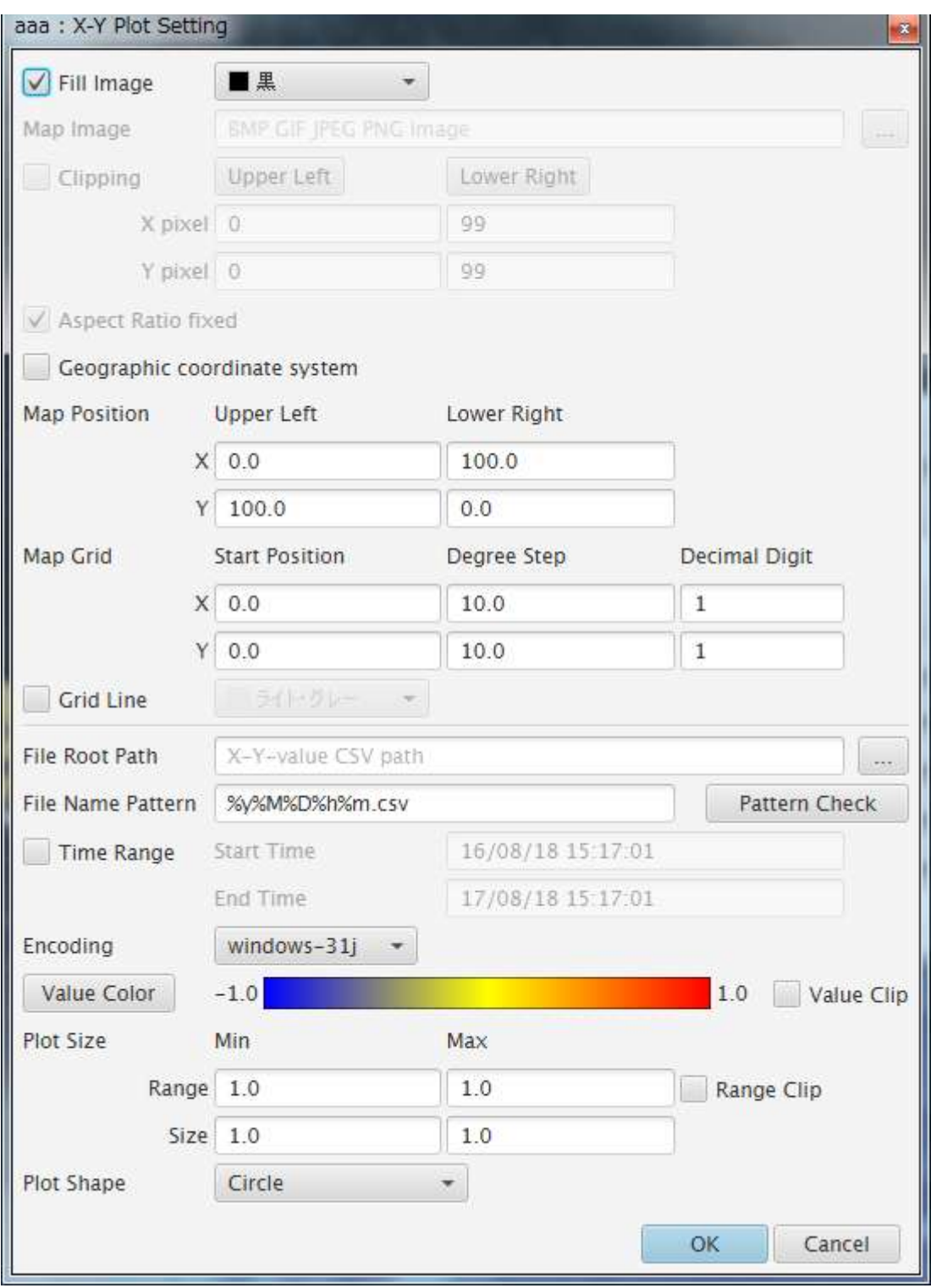

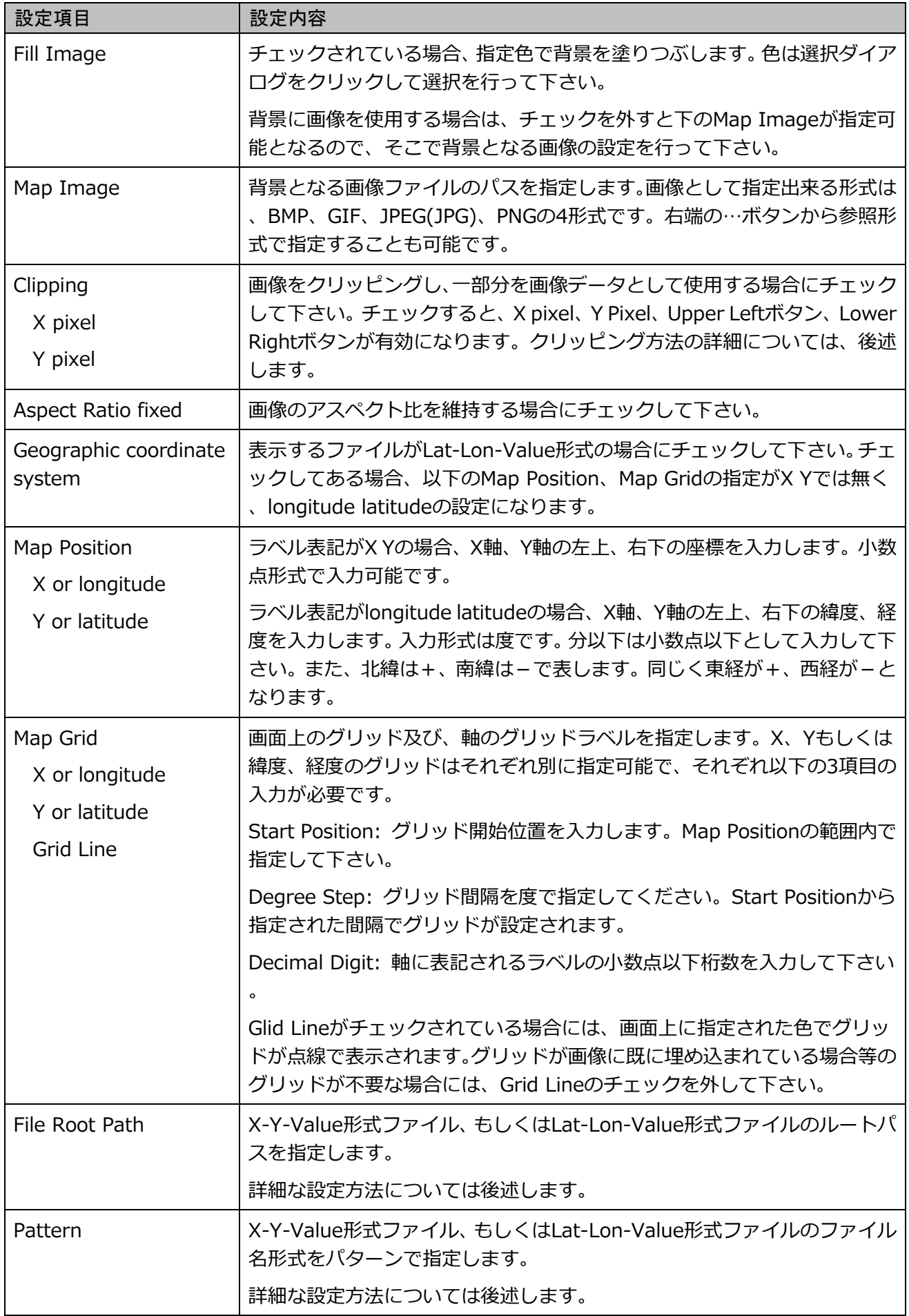

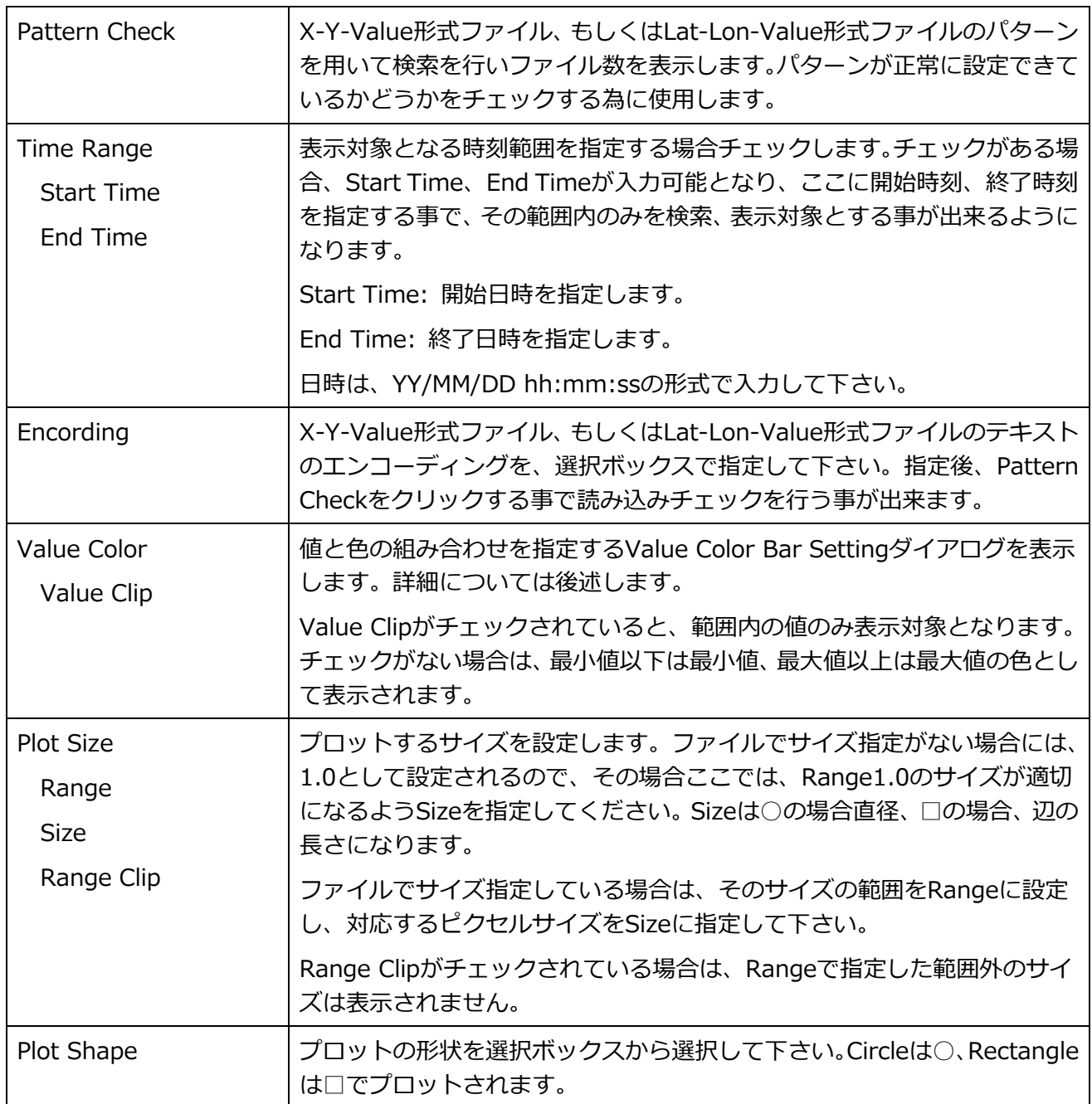

Cancel をクリック、もしくは Window の X をクリックすると設定内容を破棄し、設定画面を終了します。

OK をクリックすると、入力内容をチェックし、問題なければ設定を反映して画面を終了します。問題がある 場合には、問題のある部分のエラーをダイアログで表示し、設定画面は閉じられません。

注)設定は反映されますが、メモリ上に反映されているだけですので、SeisArray で保存を行わずに SeisArray を終了した場合は、破棄されますのでご注意下さい。

#### <span id="page-6-0"></span>3.2. クリッピング(Clipping)

背景に画像を使用する場合に指定可能となります。画像の一部分を切り取って表示したい場合に、Clipping をチェックし、左上の位置と右下の位置のピクセル座標を指定します。画面上での指定位置は以下の通りです。

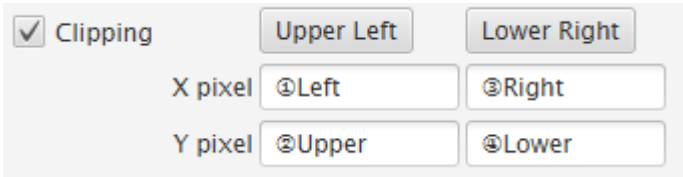

ピクセル座標は、ペイントソフト等を用いて座標を特定し、直接入力する事も出来ますが、Upper Left ボタ ンや Lower Right ボタンでマウスにより座標指定する事も出来ます。

#### <span id="page-7-0"></span>3.2.1. クリッピング座標簡易指定

Clipping チェックボックスの右にある、Upper Left ボタン、Lower Right ボタンを押す事で Map Image で 指定されている画像ファイルをダイアログで表示します。

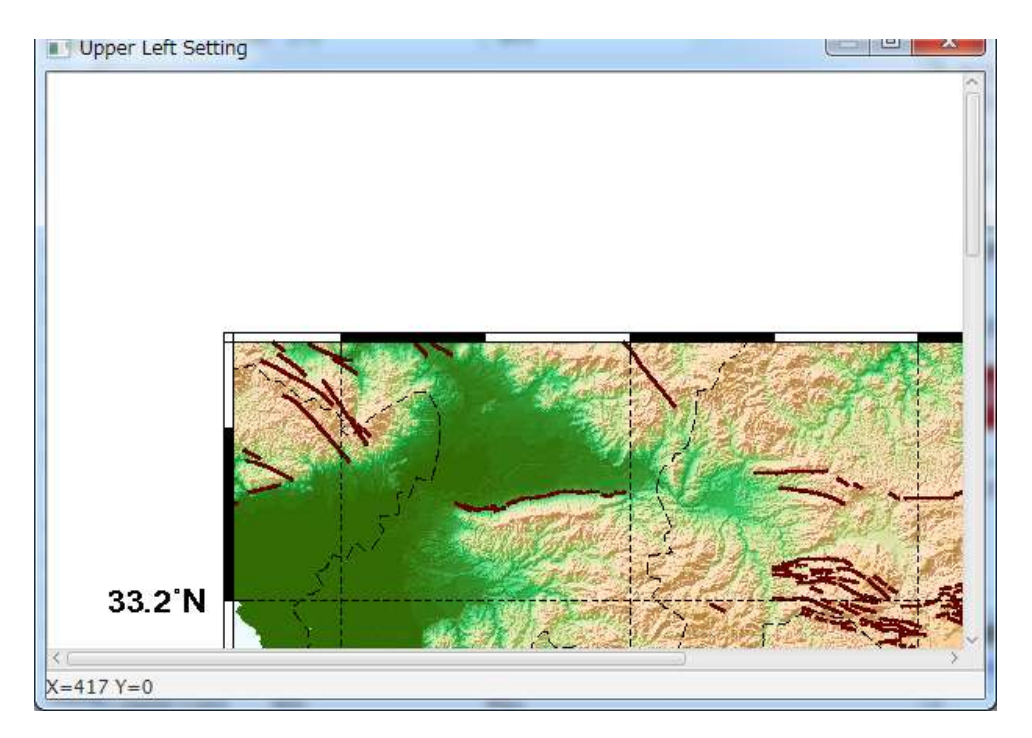

このダイアログの画像の上でマウスをクリックすると、その位置の座標を設定画面に反映する事が出来ます。 Upper Left ボタンでは、左上座標位置でクリックし、Lower Right ボタンでは、右下座標位置でクリックし て下さい。現在の座標位置は、画面最下部に X= Y=の形でリアルタイムに表示されます。

クリックすると下の確認画面が表示されます。OK をクリックすると、設定画面に座標を反映します。

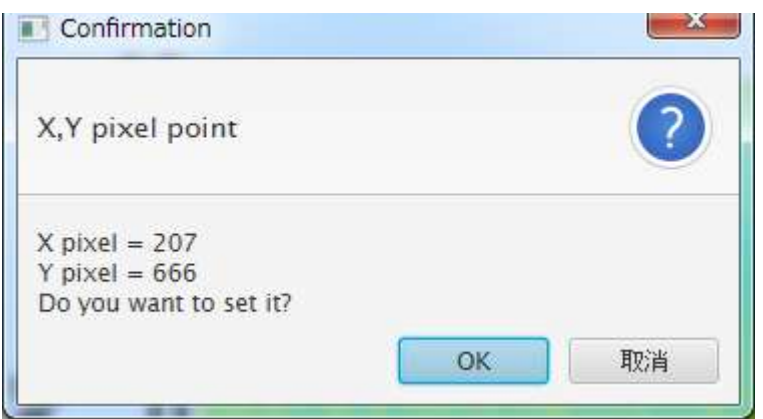

取り消しや X をクリックした場合は、ダイアログに戻りますので、再度座標をクリックするか、X でダイアロ グを閉じて下さい。X で閉じた場合、座標位置は設定されません。

#### <span id="page-8-0"></span>3.3. ファイル名パターン

ファイル形式で Pattern を選択した際には、ファイル名から時刻を導けるようにファイル名パターンを設定す る必要があります。ファイル名パターン設定には、2つの項目入力が必要となります。

#### <span id="page-8-1"></span>3.3.1. File Root Path

X-Y-Value 形式ファイル、もしくは Lat-Lon-Value 形式ファイル格納場所の親フォルダを指定します。 X-Y-Value 形式ファイル、もしくは Lat-Lon-Value 形式ファイルが階層化されて保存されている場合には、 階層のトップを指定する事も出来ますし、時刻範囲を狭める為に下位階層のフォルダを指定する事もできます。 パターン検索の際には、ここで指定したフォルダ内を再帰的に検索するため、大量のデータが保存されたフォ ルダを指定すると検索に時間がかかることになります。

#### <span id="page-8-2"></span>3.3.2. File Name Pattern

File Root Path で指定された親フォルダから、X-Y-Value 形式ファイル、もしくは Lat-Lon-Value 形式ファ イルまでのパターンを指定します。年月日時分秒の書式は以下の表の様になっています。

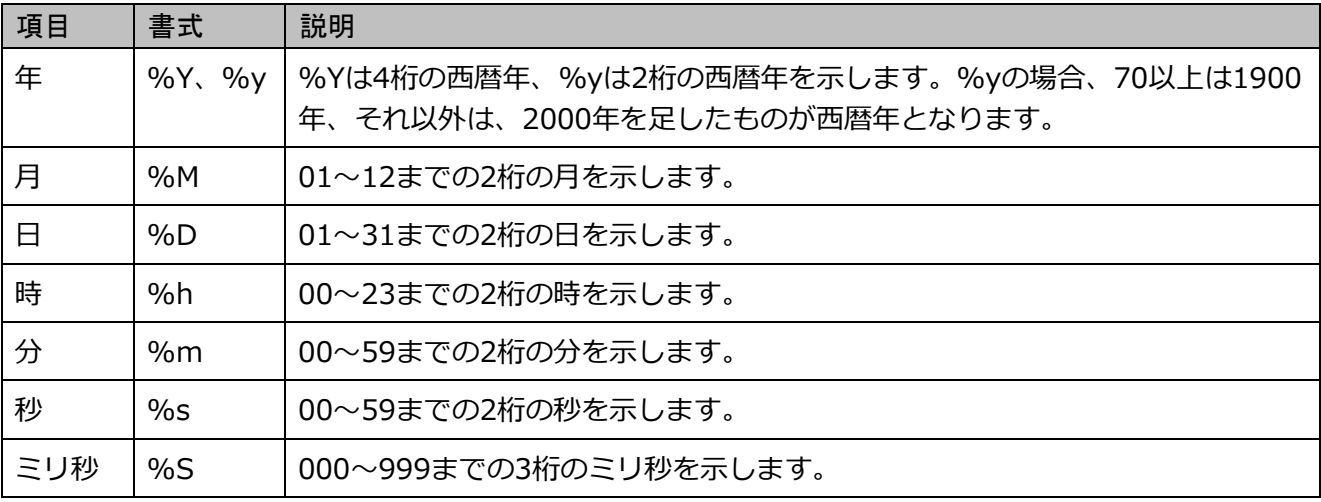

これらを用いてファイル名から時刻が解るようにパターンを指定します。

例えば、File Root Path からファイルまでのパスが、2017/07/170731/1707311234.csv である場合、 パターン指定は、%Y/%M/%y%M%D/%y%M%D%h%m.csv のように指定します。

また途中のフォルダ名パターンにはワイルドカード(\*)も指定可能です。例えば、上記のパターンをワイル ドカードを用いて表すと、\*/\*/\*/%y%M%D%h%m.csv の形式で指定出来ます。但しこの場合、ワイル ドカードのフォルダは、無条件に有効としてそのフォルダの下を検索しに行くため、時刻範囲(Time Range)を指定したとしても、検索にかかる時間を短縮できなくなります。一方ワイルドカードを用いない パターン指定をして時刻範囲を指定した場合、例えば年フォルダを%Y で指定して、2016 年を時刻範囲と した場合には、2017 のフォルダは対象外としてその下を検索しない為、検索時間が短縮出来ます。

またファイル名に別な文字列が含まれている場合、例えばファイル名が test1707311200.csv である場合、 パターンを test%y%M%D%h%m.csv のように指定することも出来ます。

#### <span id="page-9-0"></span>3.3.3. Pattern Check

入力したパターンで正常にファイルが検索出来るかどうかをチェックする為に使用します。このボタンをクリ ックすると設定された File Root Path、File Name Pattern を用いてファイルを検索し、該当するファイルが 何個検索出来たかを結果として表示します。この際、時刻範囲 (Time Range) が設定されていれば、その値 も用いて検索されます。

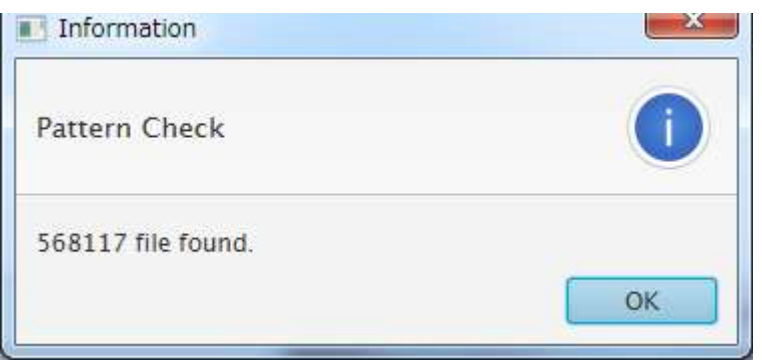

0 file found.となった場合には、指定が間違っている可能性が高いので再度入力をチェックしてください。

入力項目は、検索する前にチェックされ、入力不正がある場合には、ダイアログボックスにて不正箇所を表示 しますので、修正を行って下さい。

#### <span id="page-10-0"></span>3.4. X-Y-Value 形式ファイル

X-Y-Value 形式ファイルは、CSV 形式のテキストファイルで、X Y Value [Size]の順で1行が表記されたフ ァイルです。Size は省略可能でその場合、Size は 1.0 として扱われます。この形式ファイルを指定する場合 には、Geographic coordinate system のチェックを外して下さい。

この形式は通常の数値形式グラフの表記に向いています。散布図の様なグラフも表示可能です。全ピクセルの 設定をすれば絵を書くことも可能になります。

例

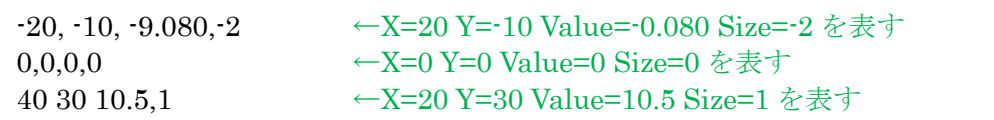

上記例で表示した表示画面例を以下に示します。

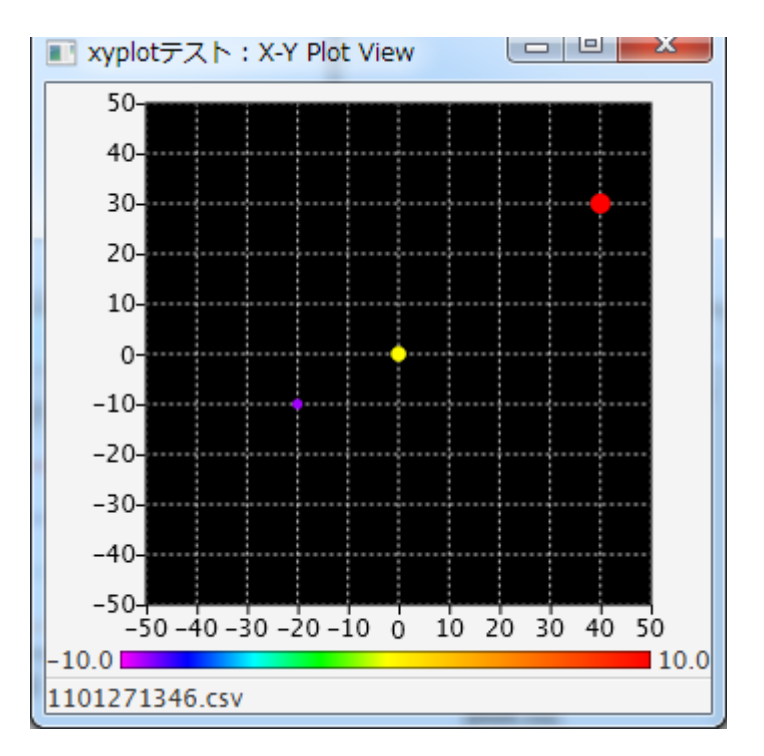

この時の Value Color、Plot Size 指定は以下の様になっています。

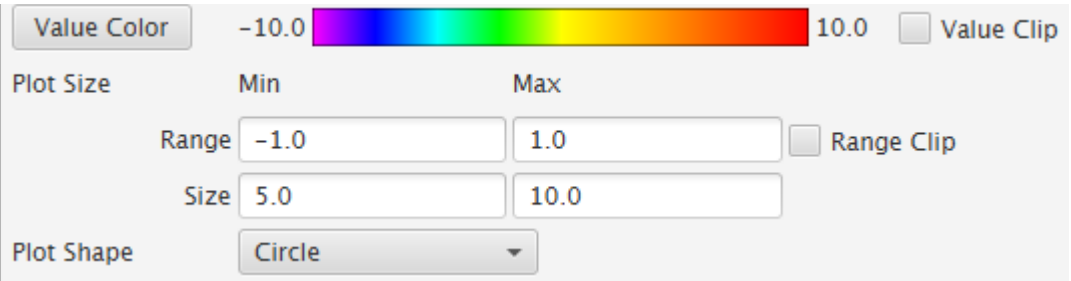

#### <span id="page-11-0"></span>3.5. Lat-Lon-Value 形式ファイル

Lat-Lon-Value 形式ファイルは、CSV 形式のテキストファイルで、Latitude Longitude Value [Size]の順で 1行が表記されたファイルです。Size は省略可能でその場合、Size は 1.0 として扱われます。この形式ファ イルを指定する場合には、Geographic coordinate system のチェックをして下さい。

この形式は震源情報等の緯度、経度、数値で表されるグラフの表記に向いています。WIN final データを加工 すれば震源情報そのもののプロットも可能です。X-Y-Value形式ファイルとの違いは並び順でLat-Lon-Value 形式では、緯度、経度の並びなので、XY で言えば、Y X の並びとなっていますのでご注意下さい。この並び 順は WIN final 形式と同じ並び順とするためこう定義しています。

例

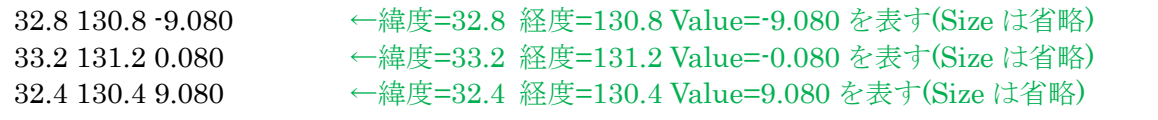

上記例で表示した表示画面例を以下に示します。

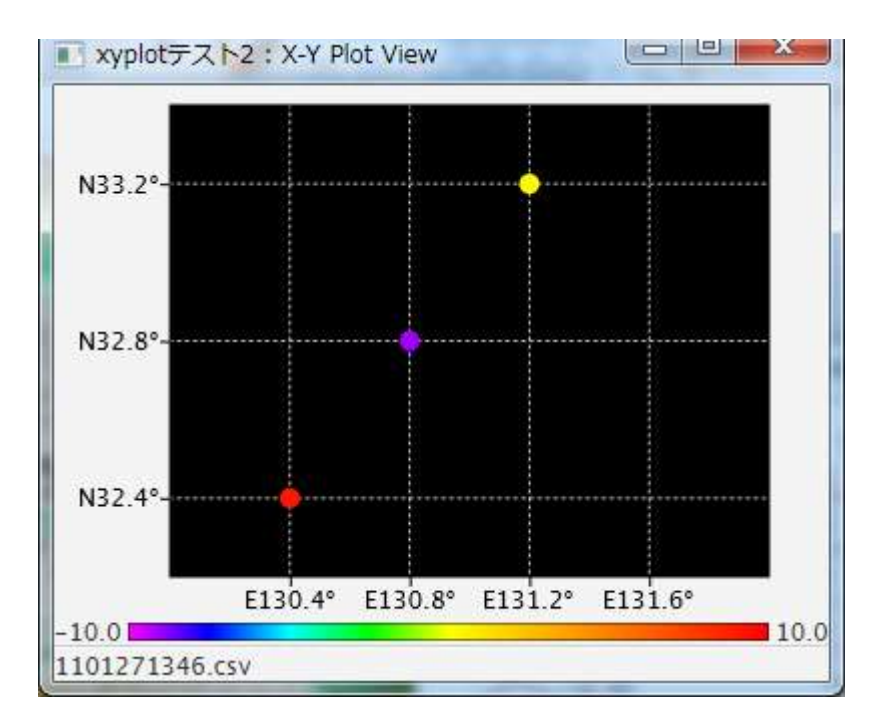

この時の Value Color、Plot Size 指定は以下の様になっています。

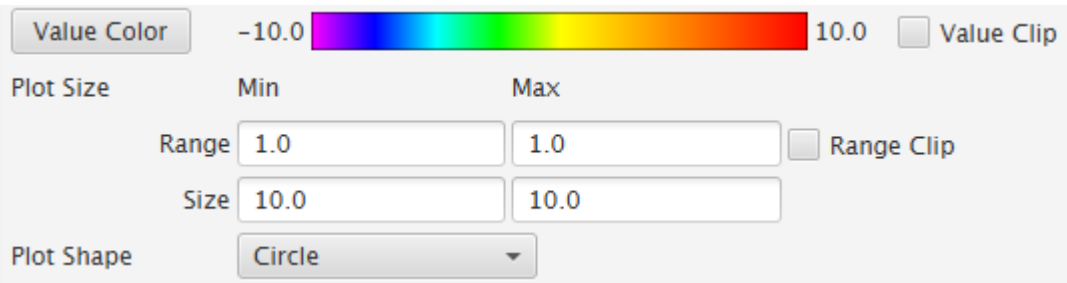

#### <span id="page-12-0"></span>3.6. Value Color Bar Setting

設定画面の Value Color ボタンをクリックすると、Value Color Bar Setting ダイアログが表示されます。

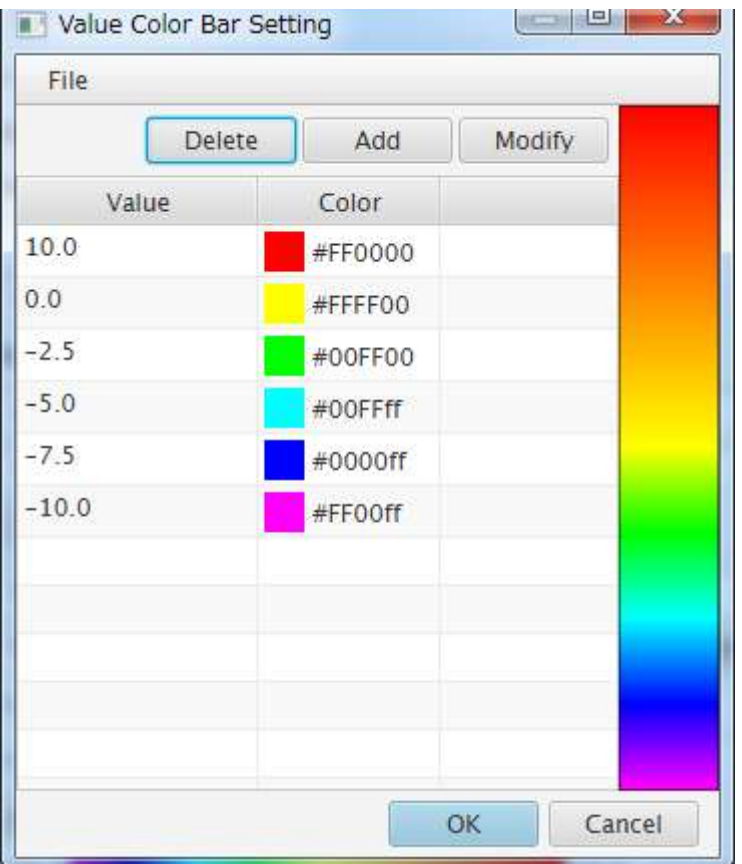

このダイアログでは、Value と Color の組み合わせを設定し、値に対する色の指定が行えます。組み合わせは 追加、削除、変更が可能で、自動的に降順にソートされて表示されます。間はグラデーション補間され右端に カラーバーを表示しています。

ここで作成した組み合わせは、テキストファイルとして保存する事が可能です。これを用いることで同じ組み 合わせのものに流用して使用出来ます。テキストファイルなのでテキストエディタでも作成可能です。サンプ ルとして、上のスペクトル形式のカラーバー設定を以下に示します。

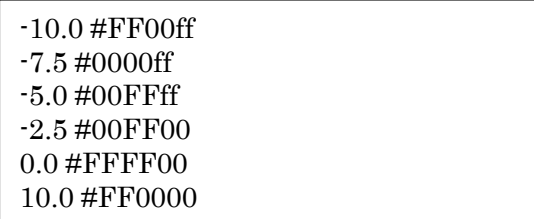

この設定ファイルは、spectrum.csv として SeisArray フォルダに置いてありますのでご自由に流用して下さ い。上記に示されるように、値 色の設定の羅列で、色は WEB カラー形式となっています。

OK をクリックすると入力内容をチェックし、問題なければ設定を反映して Value Color Bar Setting 画面を 終了し、設定画面に内容を反映します。問題がある場合には、問題のある部分のエラーをダイアログで表示し、 設定画面は閉じられません。内容を破棄して戻りたい場合には、X か Cancel をクリックして本画面を終了さ せてください。

<span id="page-13-0"></span>Add ボタンをクリックすると組み合わせ追加用のダイアログが表示されます。

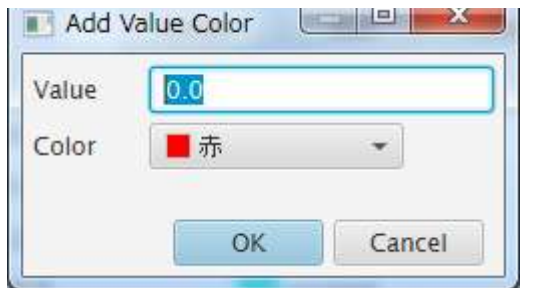

追加する値をテキストボックスに入力し、色選択ボックスをクリックして色を選択して下さい。

OK をクリックすると入力内容をチェックし、問題なければ設定を反映して本画面を閉じ Value Color Bar Setting 画面に戻ります。問題がある場合には、問題のある部分のエラーをダイアログで表示し、設定画面は 閉じられません。

#### <span id="page-13-1"></span>3.6.2. Modify

Value Color Bar Setting 画面の表で修正したい項目をクリックして選択した状態で、Modify ボタンをクリッ クすると組み合わせ変更用のダイアログが表示されます。

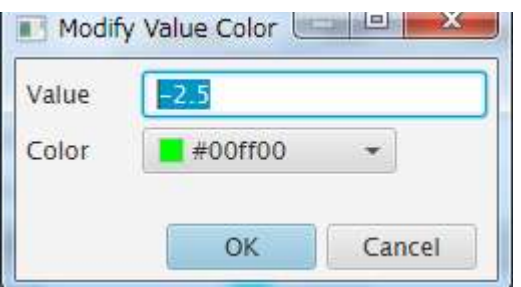

変更後 OK をクリックすると入力内容をチェックし、問題なければ設定を反映して本画面を閉じ Value Color Bar Setting 画面に戻ります。問題がある場合には、問題のある部分のエラーをダイアログで表示し、設定画 面は閉じられません。

#### <span id="page-13-2"></span>3.6.3. Delete

Value Color Bar Setting 画面の表で削除したい項目をクリックして選択した状態で、Delete ボタンをクリッ クすると以下の様な確認ダイアログが表示されます。

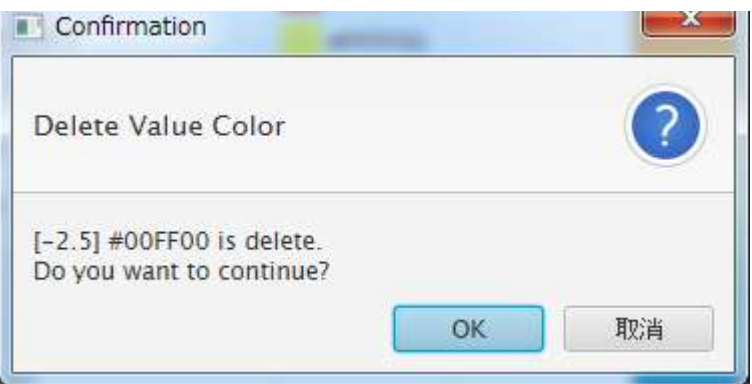

OK をクリックするとその項目が削除されます。X や Cancel をクリックした場合には削除せずに元の画面に 戻ります。

#### <span id="page-14-0"></span>3.6.4. File メニュー

Value Color Bar Setting 画面の File メニューから現在の設定の保存や、設定の読み込みを行うことが出来ま す。

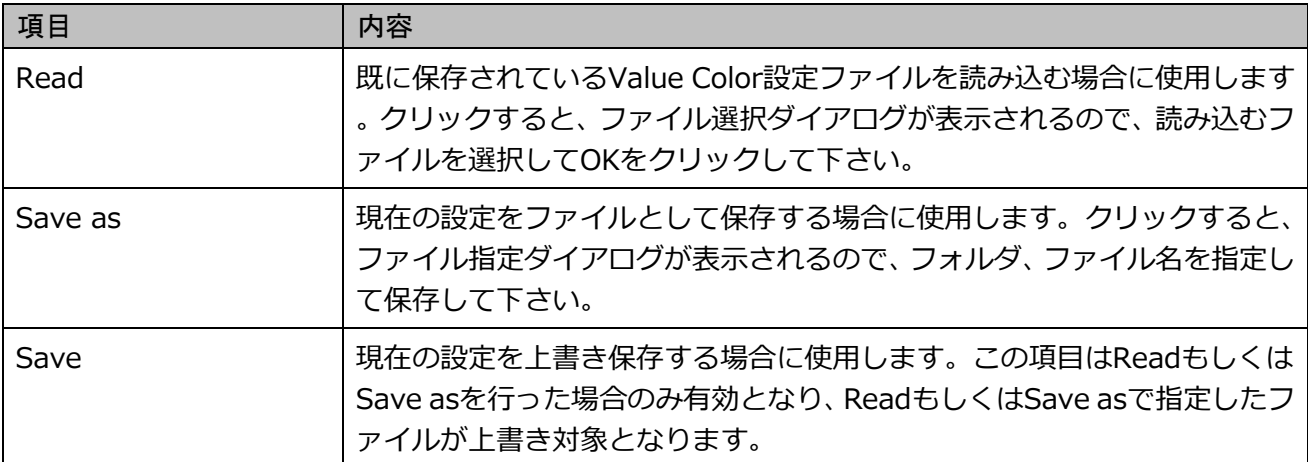

## <span id="page-15-0"></span>4.表示画面

#### <span id="page-15-1"></span>4.1. 表示画面

SeisArray の View から Open All を選択すると表示画面が表示されます。XYPlot の表示画面例を以下に示し ます。

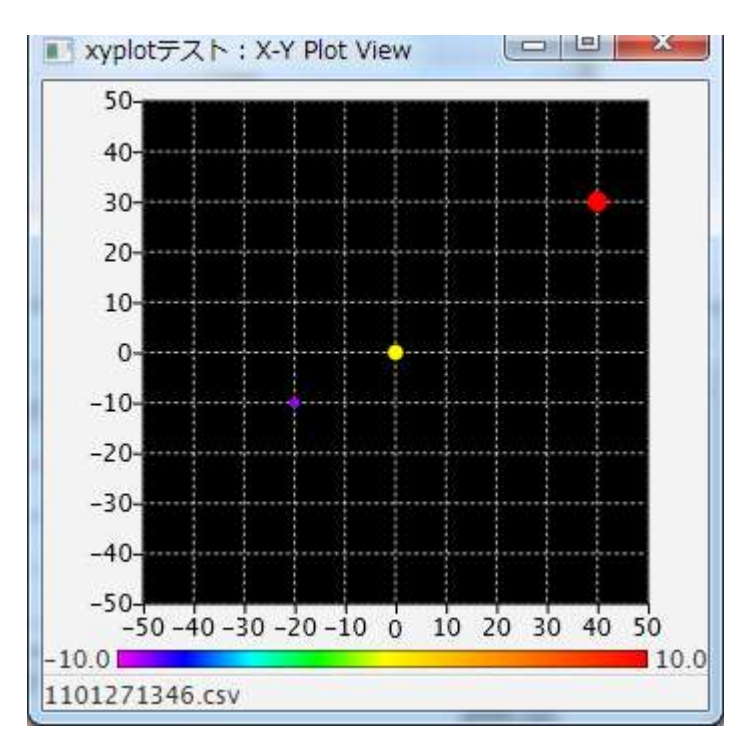

上記例は、SeisArray のアクティブ画面でマーカーを 11/01/27 13:46:58.000 に設定した時の表示です。 表示データのファイル名は画面最下部に表示されており、1101271346.csv となっています。このファイル の時刻は、11/01/27 13:46 を示しており、指定時刻に最も近い過去の時刻のファイルを表示しています。 また、このファイルを指定するパターンは、%y%M%D%h%m.csv として指定しています。

1101271346.csv の内容や設定は、3.4 項で説明していますのでご参照下さい。

画面 X 軸の下にあるのは、設定された Value Color 設定をカラーバーで表したものとなっています。

設定において、Geographic coordinate system がチェックされている場合の表示は以下の様になり、軸表記 が緯度、経度の形式になっている事がわかります。この場合の設定内容は、3.5 項で説明していますのでご参 照下さい。

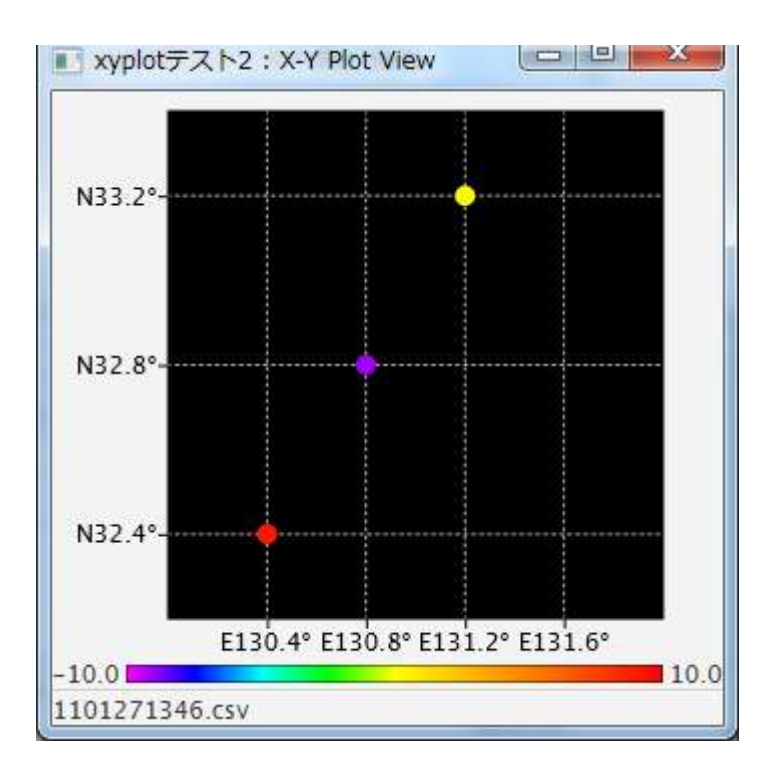

また、上記 2 画面は背景に画像を指定せず黒で塗りつぶしていますが、画像を指定して表示させることも可 能です。その場合の例を以下に示します。

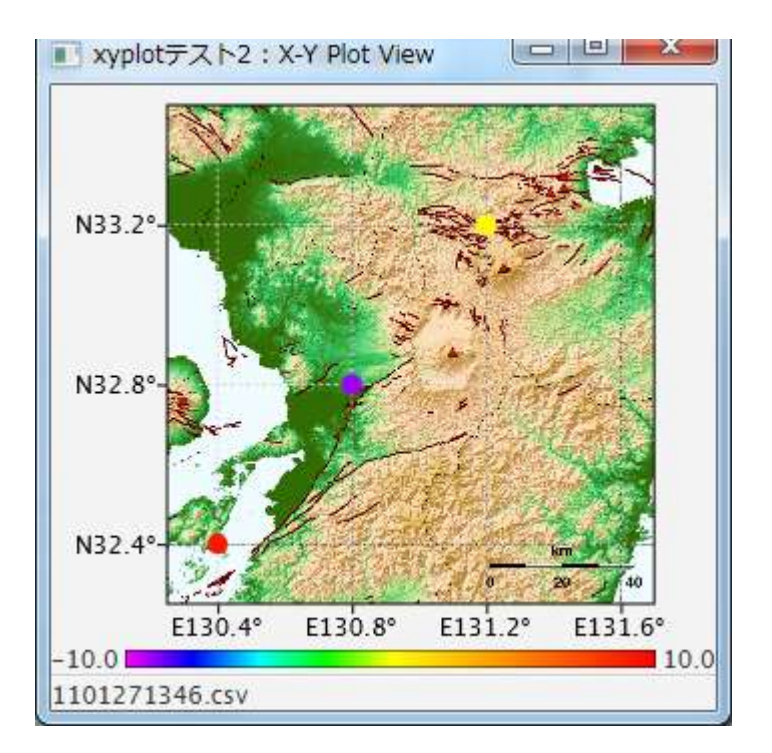

この様に地図を背景としてプロットさせることで、位置が視覚的に把握出来るようになります。

また、上記例は、アスペクト比固定で表示したものです。アスペクト比固定出ない場合には、画像はウィンド ウに合わせて変形表示されます。

#### <span id="page-17-1"></span><span id="page-17-0"></span>421 ファイル検索

表示画面は、アクティブ画面のマーカー時刻と連動しているため、アクティブのマーカーを移動する度に指定 パターンに当てはまる X-Y-Value 形式ファイルもしくは Lat-Lon-Value 形式ファイルの内、マーカー時刻に 最も近い過去の時刻のファイルを検索して表示します。パターンに当てはまるファイルは表示画面起動時にリ ストとして取り込みメモリに保持し、メモリ内で検索することで検索速度を上げるようになっています。

Time Range を指定している場合は、その範囲内のみで検索を行います。

Time Range を指定していない場合は、パターンに当てはまるファイルを全て検索します。この際、メモリに あるリストの最新時刻より未来の時刻を指定された場合は、未来時刻のファイルがあるかを実際に検索します。 これにより、簡易的なオンラインモードが実現出来るため、アクティブ画面がオンラインモードの時に、同じ ようにオンラインモードの様に振る舞います。但し、パターンで示されるファイルが追加されていく事が前提 となります。

#### <span id="page-17-2"></span>4.2.2. 表示ウィンドウ

表示ウィンドウは、マウス操作でウィンドウの大きさ変更、位置移動を行えます。大きさと配置位置は、 SeisArray の設定保存(Save、Save as)により保存され、次回表示時にその位置が復元されて表示されます。

#### <span id="page-17-3"></span>4.2.3. 画像ファイル

背景画像として指定出来る形式は、BMP、GIF、JPEG(JPG)、PNG の 4 形式です。

## <span id="page-18-0"></span>5.ライセンス

本ソフトウェアは、フリーのソフトウェアとして公開する予定です。

ライセンスは MIT License に則っています。以下にライセンスを示します。

## The MIT License

Copyright (c) 2017 Masahiro Iino, Scimolex Corp.

以下に定める条件に従い、本ソフトウェアおよび関連文書のファイル(以下「ソフトウェア」)の複製を 取得するすべての人に対し、ソフトウェアを無制限に扱うことを無償で許可します。これには、ソフトウ ェアの複製を使用、複写、変更、結合、掲載、頒布、サブライセンス、および/または販売する権利、お よびソフトウェアを提供する相手に同じことを許可する権利も無制限に含まれます。

上記の著作権表示および本許諾表示を、ソフトウェアのすべての複製または重要な部分に記載する ものとします。

ソフトウェアは「現状のまま」で、明示であるか暗黙であるかを問わず、何らの保証もなく提供されま す。ここでいう保証とは、商品性、特定の目的への適合性、および権利非侵害についての保証も含み ますが、それに限定されるものではありません。 作者または著作権者は、契約行為、不法行為、ま たはそれ以外であろうと、ソフトウェアに起因または関連し、あるいはソフトウェアの使用またはその 他の扱いによって生じる一切の請求、損害、その他の義務について何らの責任も負わないものとしま す。

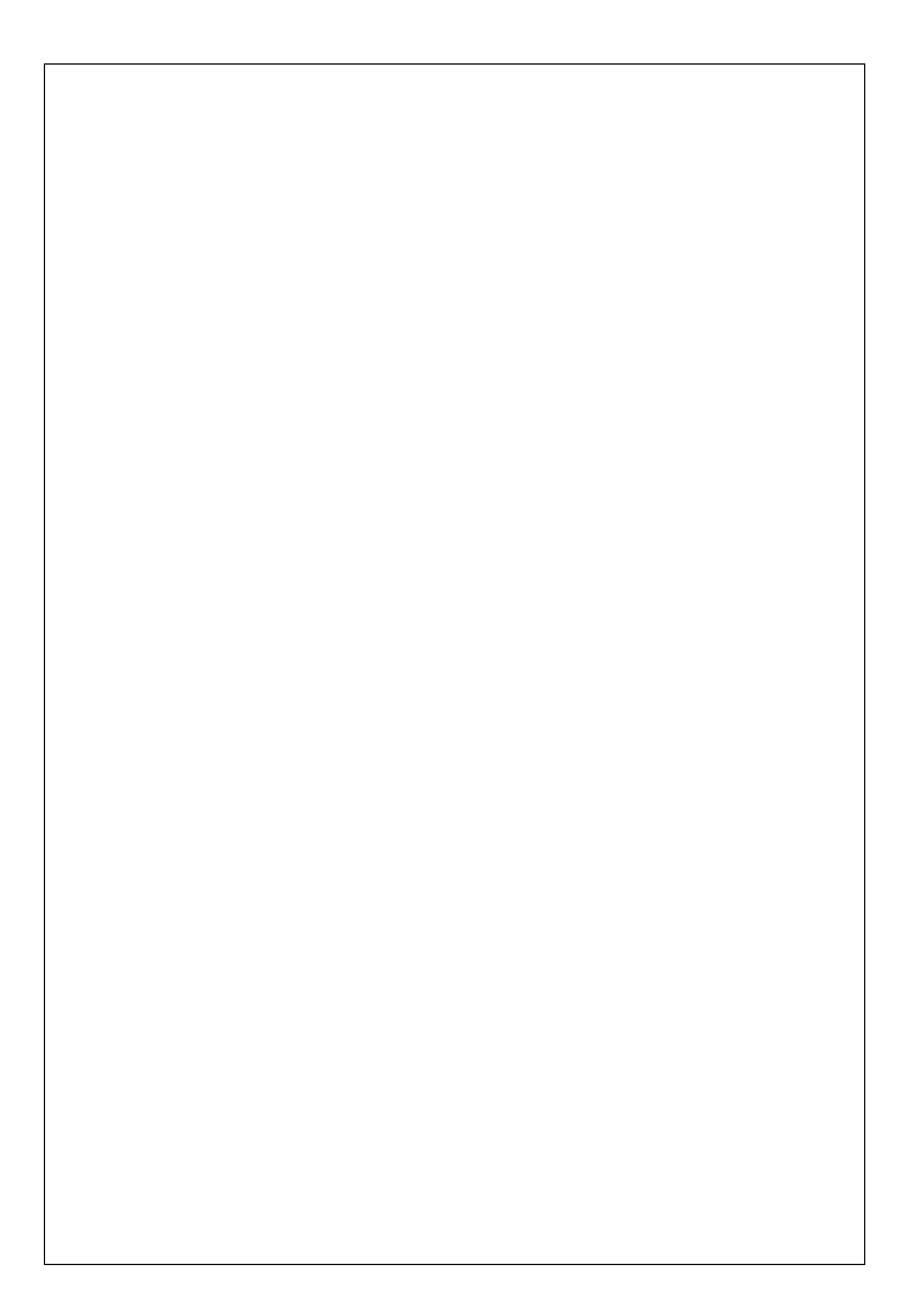

XYPlot プラグイン取扱説明書 第 1 版

### シモレックス株式会社

- 本書の一部または全部の複製を許可なく作成することをかたくお断りします。
- 本書の内容については、将来予告なしに変更することがあります。